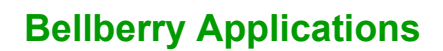

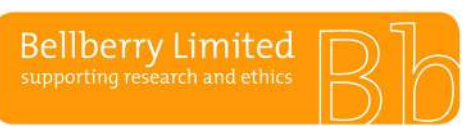

## BA F2.1.8 **Public Post HREC meeting & application decision**

# **After Review at the HREC Meeting**

Comments are sent in eProtocol and an automatic email is sent to notify the site that comments are available. The 'Application Status' displayed on the home page will be changed to 'Comments Received (Cycle 1)'. Click in this wording to access the comments.

eProtocol » Investigator » Home

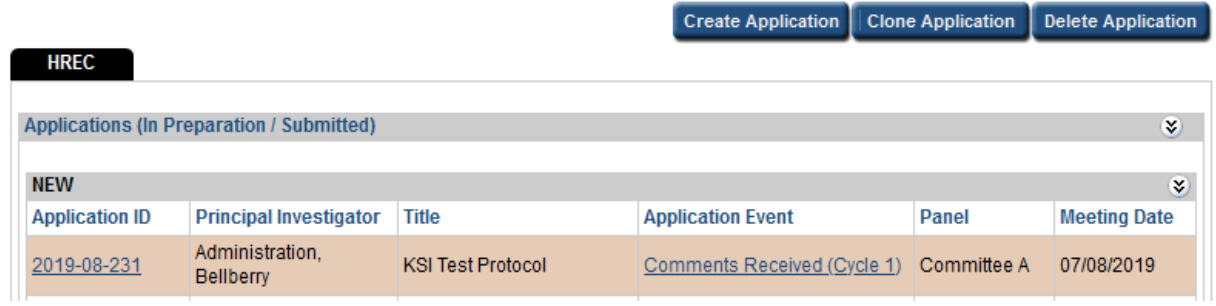

To copy or print the comments, use the *Show All Comments* to list all the comments. You can use the print screen button and then right click on your mouse to copy into a word or email document.

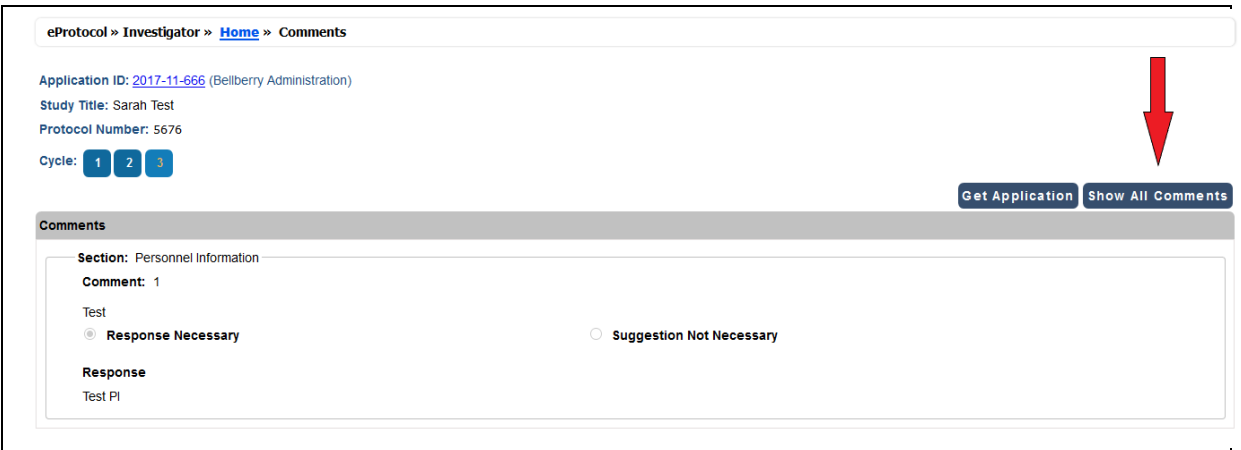

### **Preparation for resubmission**

- Do not delete any documents. For auditing purposes all previously submitted documents must remain attached to the application
- Update all version and date references in both the document name and document footers.
- Attach additional or updated (track& clean) documents in Page 7 of the application
- Make the revisions/updates to the application itself (click the GET APPLICATION button to open up a new window with the application).
- Enter a response for each comment (and SAVE).
- When all the comments have been responded to and updated documents have been attached into Page 7 click the SUBMIT TO HREC button (upper right-hand corner of the page) to send the responses and revised application back to Bellberry.
- SAVE will save your responses to the comments. However, these responses are not sent to the HREC until you click the SUBMIT TO HREC button.

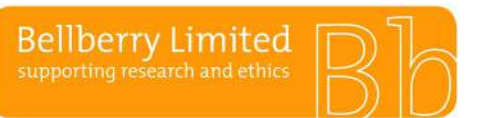

## **Bellberry Applications**

BA F2.1.8 **Public Post HREC meeting & application decision**

The Committee will review the responses outside of a meeting via the workflow function in eProtocol. Further comments will be sent back to the site if required and this process is repeated until the Committee are either satisfied with the changes made or decide to not approve the study.

### **Application Approved**

Once the application has been approved the contacts listed on the application will receive email notification with instructions on how to access the approval letter in eProtocol. Open the application and, on the left-hand navigation, last option, select 'Event History'.

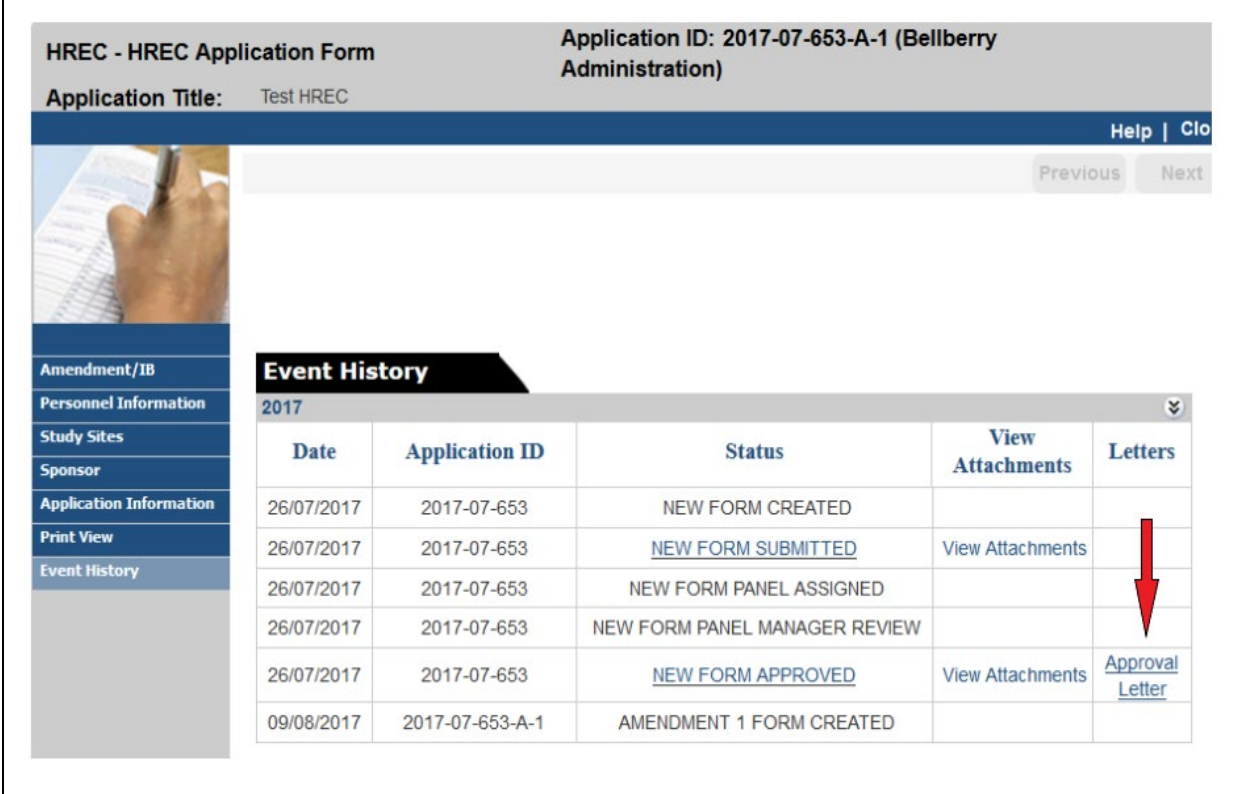

The approval letter can be accessed in the 'Letters' column. Read the approval letter to confirm all the conditions of approval.

When the approval has been processed in the system it will appear at the bottom of your home page under 'Approved Applications'.